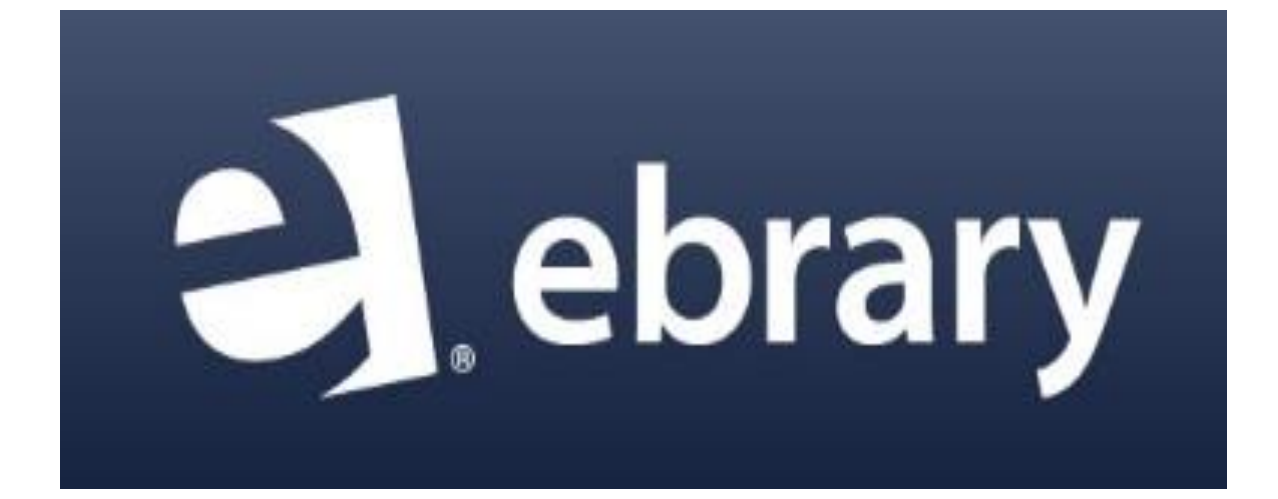

## **EBRARY USER GUIDE**

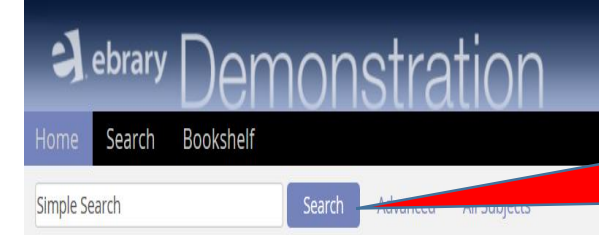

You can enter your search keyword at this box then click "Search" button.

Request Trial or Info

English V My Settings | Sign In | Help

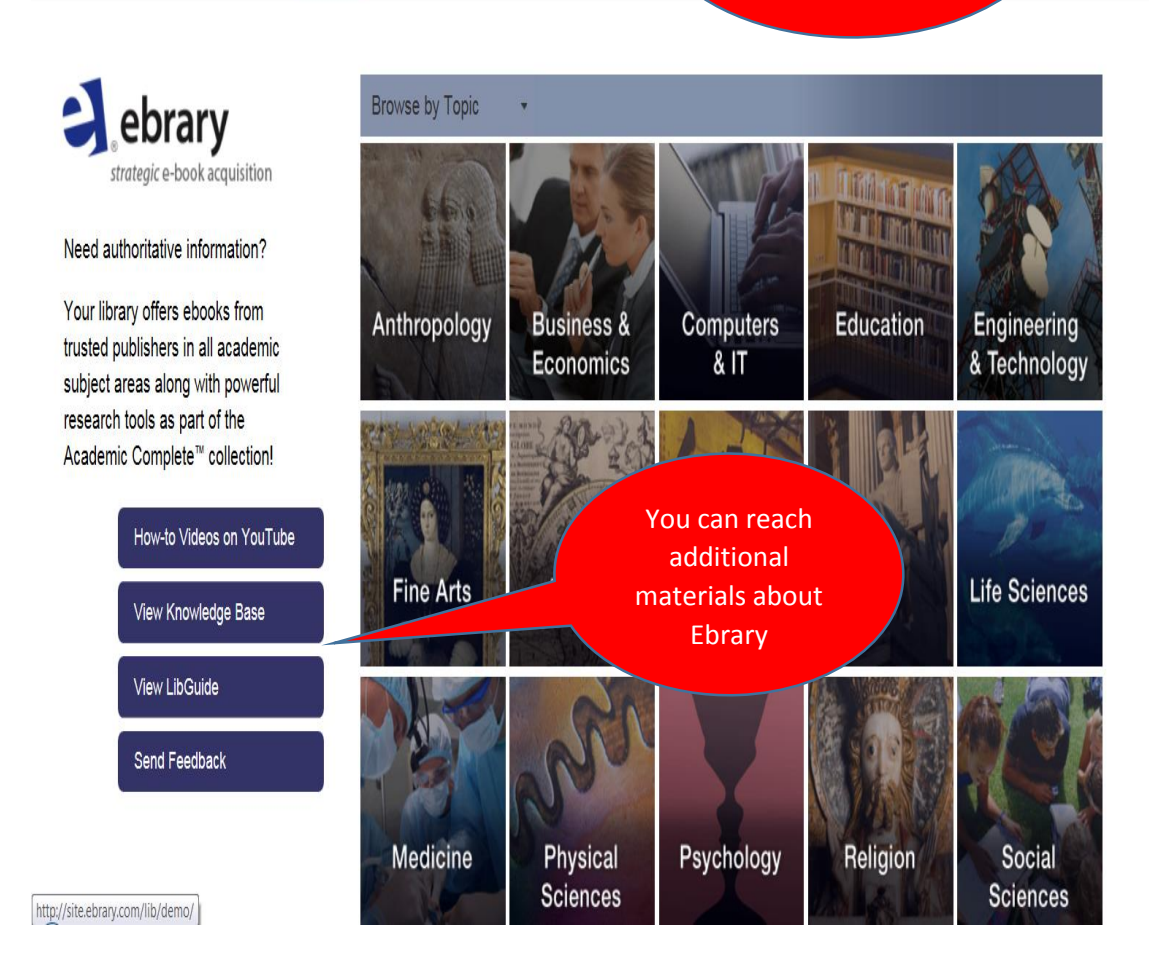

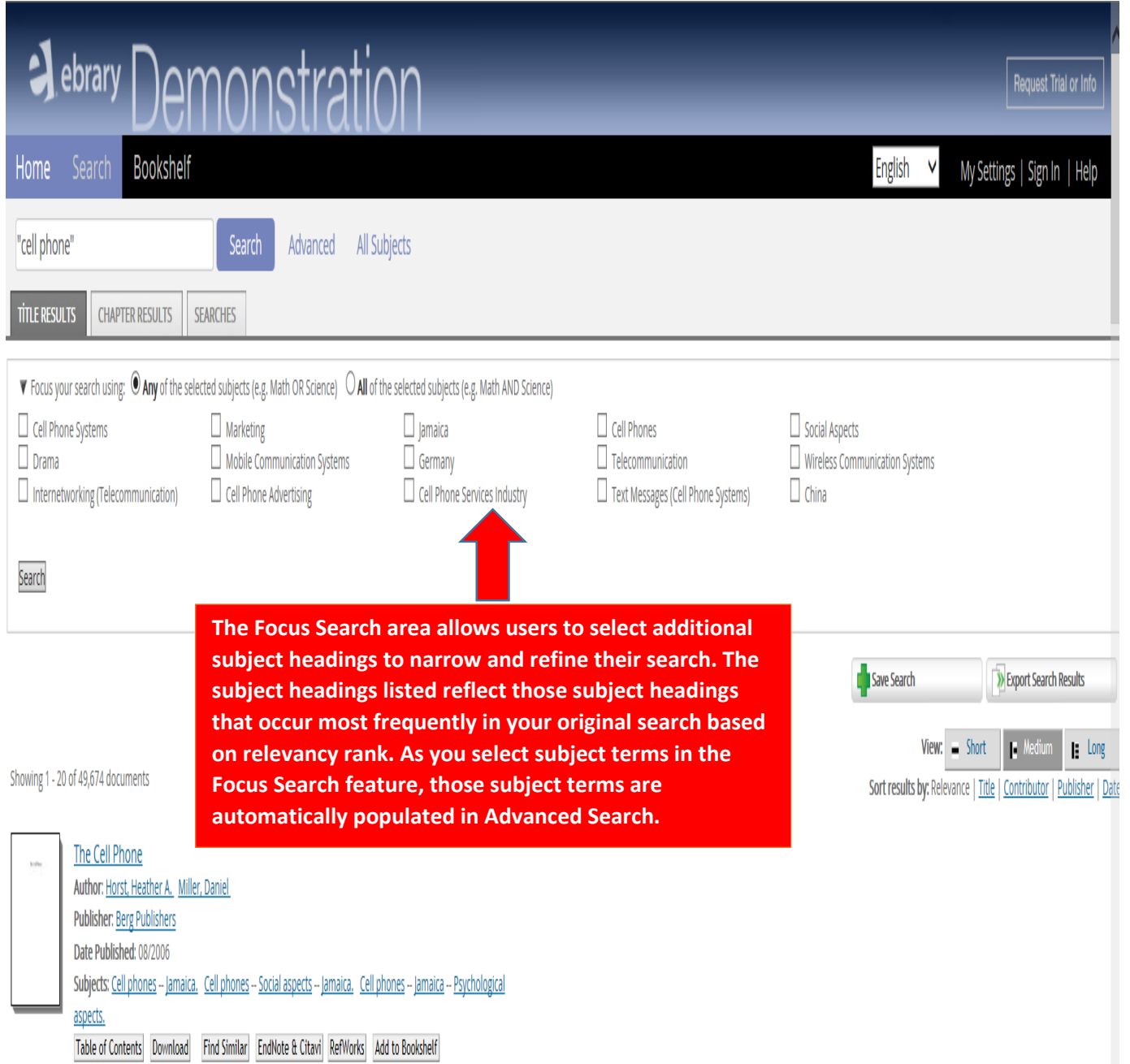

**Search results can be sorted by title, contributor, publisher or date. Click the "Show Table of Contents" button. The rank shows how closely the chapter matches the search query. You may navigate directly to the occurrence of your search term or phrase within a chapter by clicking on the green magnifying glass icon, or you may simply navigate directly to the beginning of a chapter by clicking on the relevant chapter link. To access a book title, you may click on the e-book jacket cover image or click on the title link contained in the search result record.**

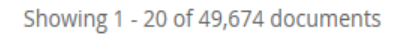

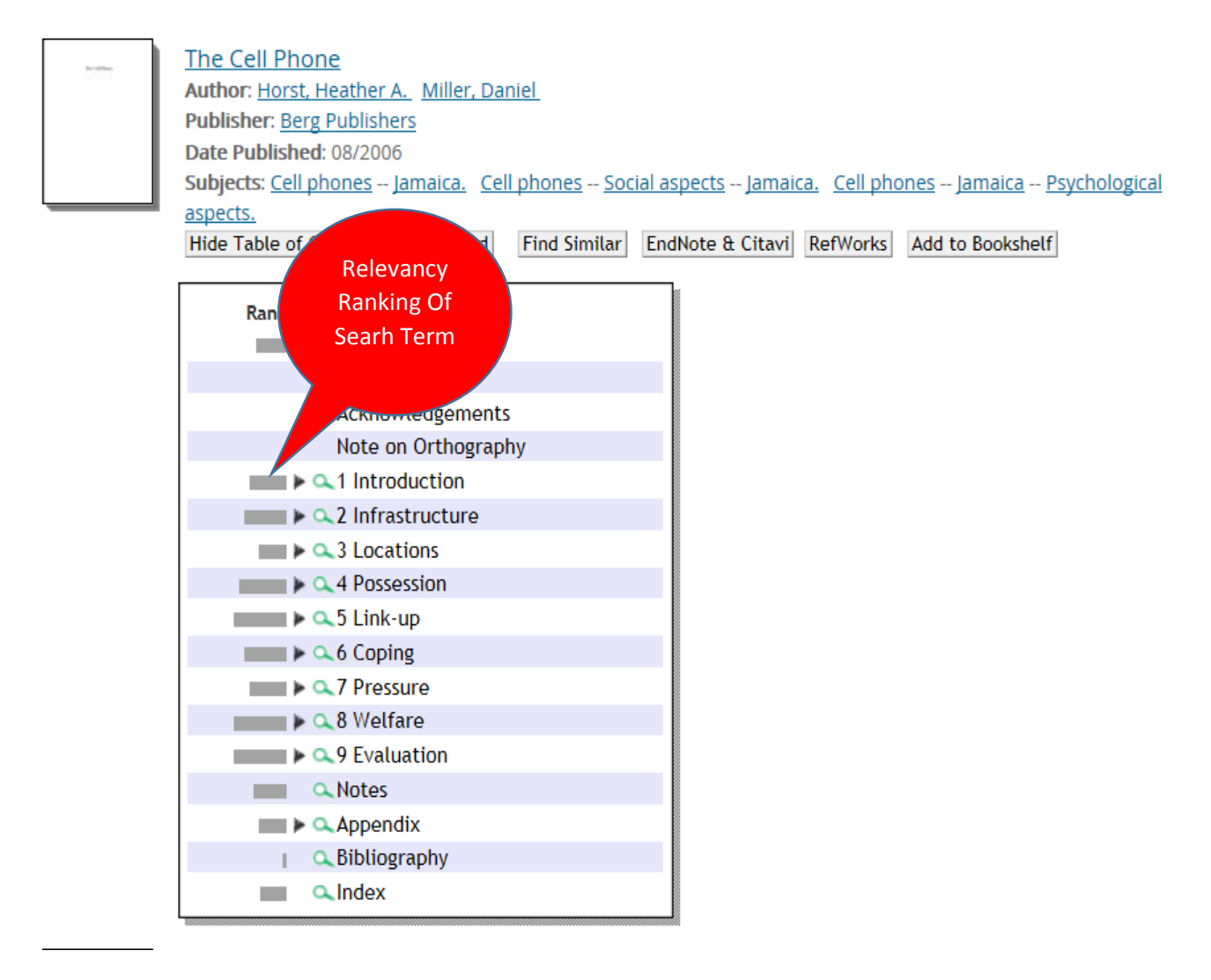

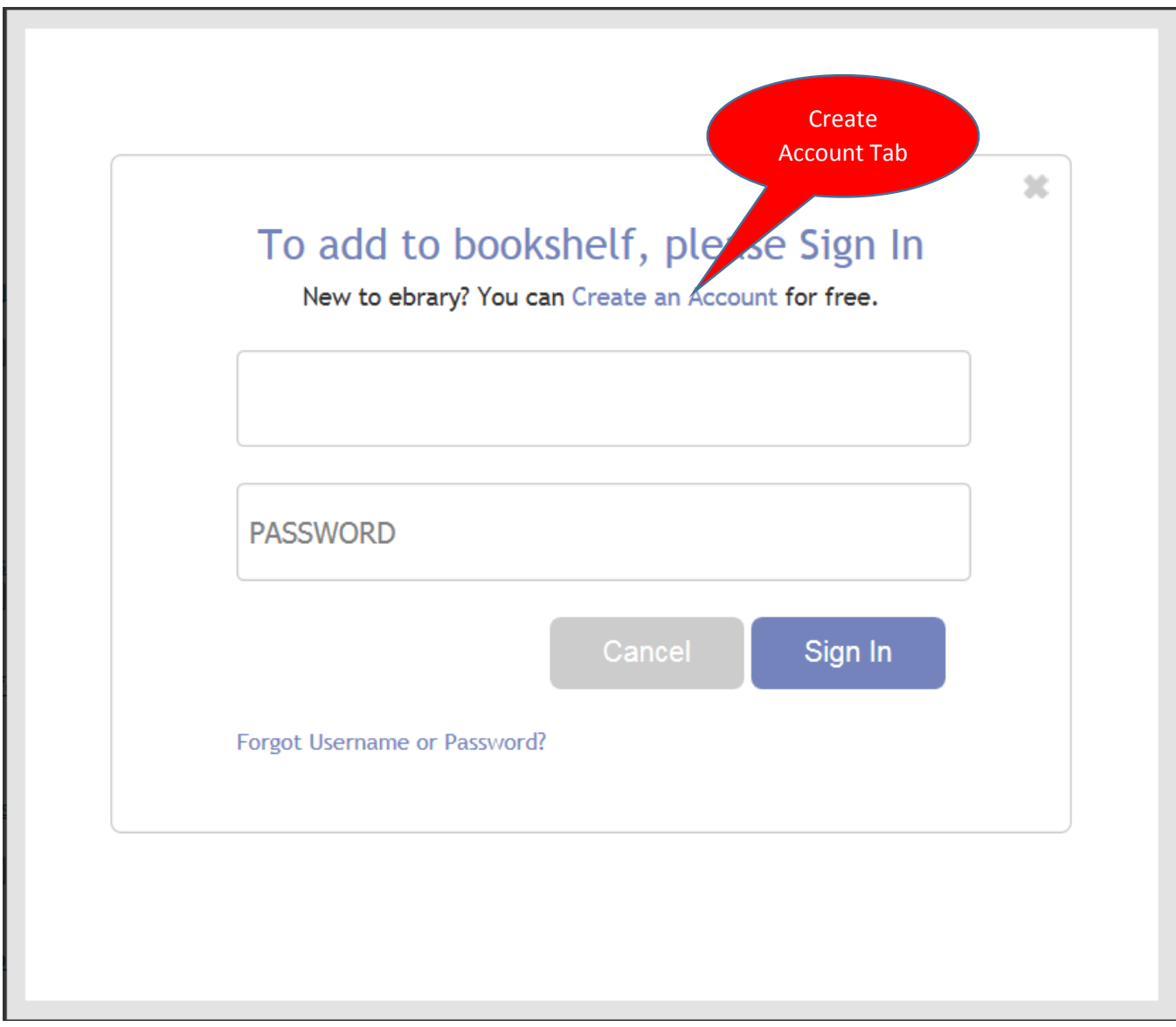

**In order to create a personal ebrary account, follow the following steps:**

**1. Click the "Create an account" link.** 

**2. Provide username and password (password minimum 5 characters).**

**3. Provide basic identifying data, including first name, last name and working email address.**

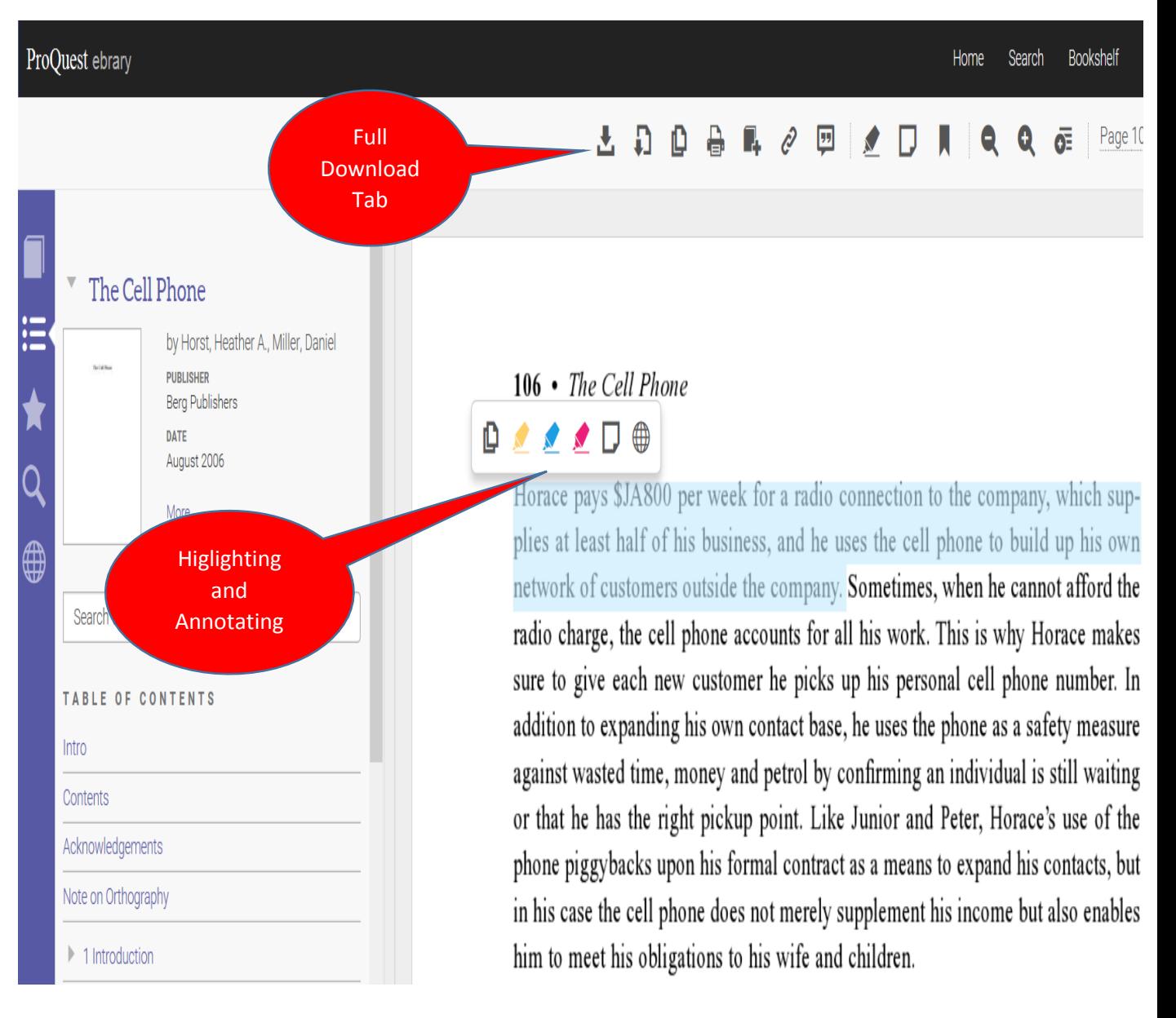

## **4. Click the "Create New Account" tab.**

**Creating a personal ebrary account allows access to a Bookshelf. This Bookshelf provides the options to** 

**•save titles for future use**

**•organize saved titles into folders arranged by subject**

**•annotate within saved titles with notes and highlights**

**•share annotated text with other ebrary users** 

**There are no space limitations in the bookshelf feature and users may save as many titles as they choose, in effect, creating their own personal e-book library over time.**

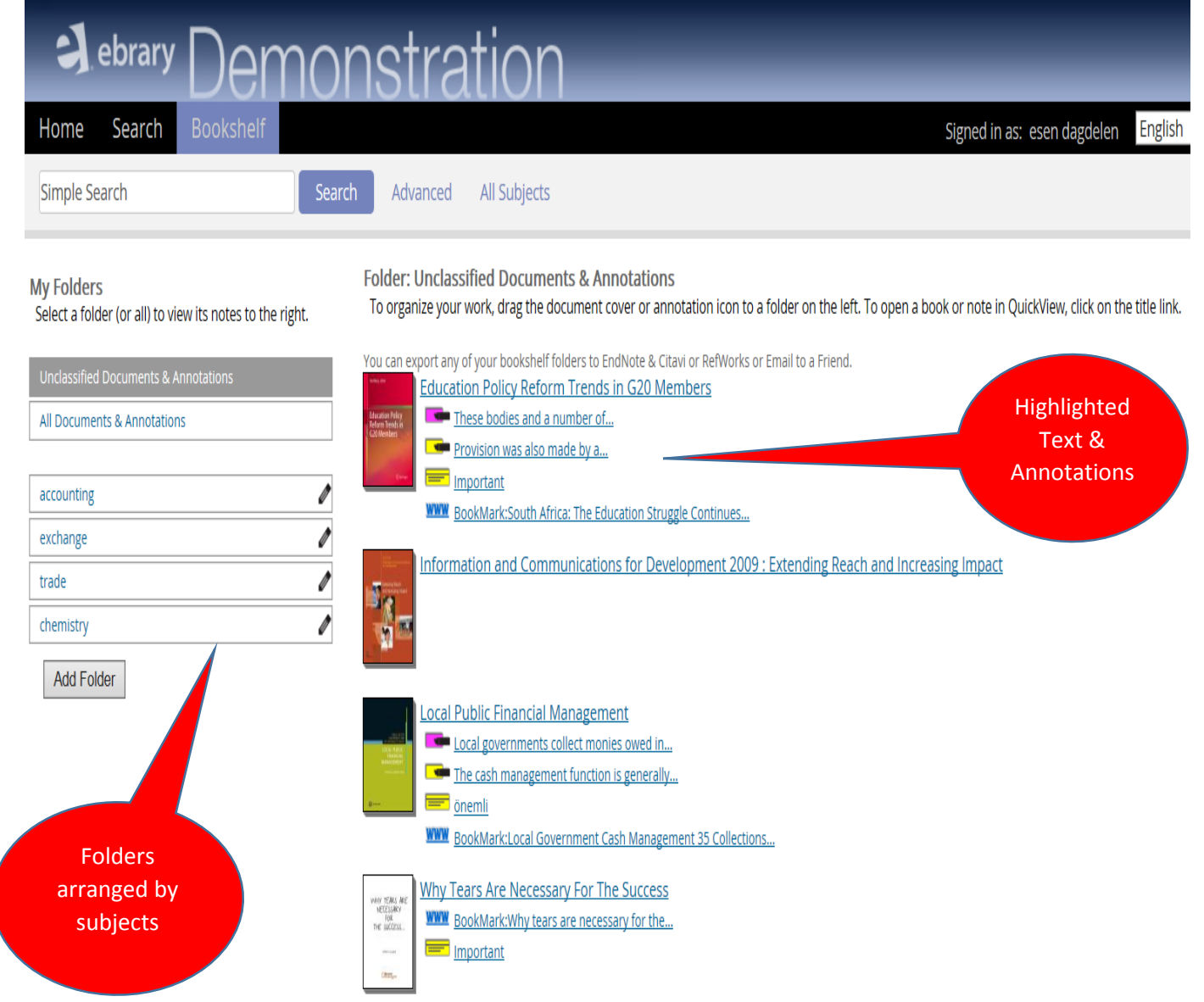